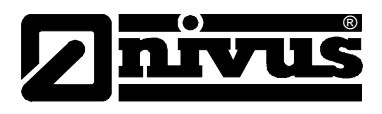

# **Technische Information für das Internetportal D2W – Device to Web**

(Original – deutsch)

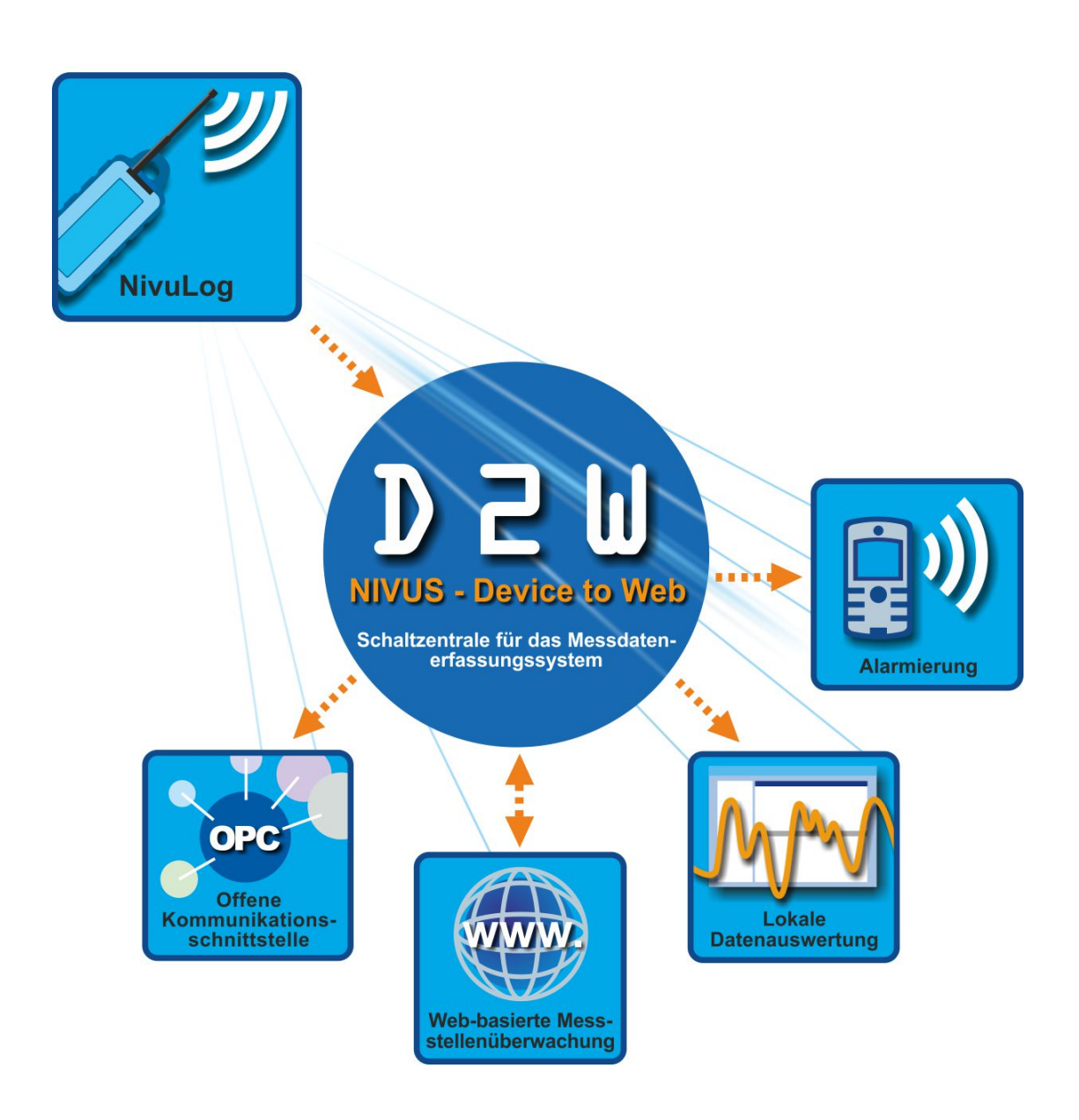

# H:\\Produkte\D2W\\d2w-client-ti-00-dt.doc H:\\Produkte\D2W\\d2w-client-ti-00-dt.doc

**NIVUS GmbH** Im Täle 2 D – 75031 Eppingen Tel. 0 72 62 / 91 91 - 0 Fax 0 72 62 / 91 91 - 999 E-mail: info@nivus.com Internet: www.nivus.de

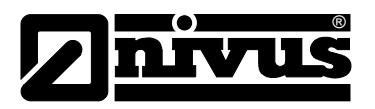

#### **NIVUS AG**

Hauptstrasse 49 CH – 8750 Glarus Tel. +41 (0)55 / 645 20 66 Fax +41 (0)55 / 645 20 14 E-mail: swiss@nivus.com Internet: www.nivus.de

## **NIVUS Austria**

Mühlbergstraße 33B A – 3382 Loosdorf Tel.: +43 (0)2754 567 63 21 Fax: +43 (0)2754 567 63 20 E-mail: austrias@nivus.com Internet: www.nivus.de

#### **NIVUS Sp. z o. o**

Ul. Hutnicza 3 / B-18 PL – 81-212 Gdynia Tel. +48 (0)58 / 760 20 15 Fax +48 (0)58 / 760 20 14 E-mail: poland@nivus.com Internet: www.nivus.pl

#### **NIVUS France**

14, rue de la Paix F – 67770 Sessenheim Tel. +33 (0)388071696 Fax +33 (0)388071697 E-mail: france@nivus.com Internet: www.nivus.fr

#### **NIVUS U.K.**

P.O. Box 342 Egerton, Bolton Lancs. BL7 9WD, U.K. Tel: +44 (0)1204 591559 Fax: +44 (0)1204 592686 E-mail: info@nivus.com Internet: www.nivus.com

### **NIVUS U.K.**

Wedgewood Rugby Road Weston under Wetherley Royal Leamington Spa CV33 9BW, Warwickshire Tel.: +44 (0)1926 632470 E-Mail: info@nivus.com Internet: www.nivus.com

#### **NIVUS Middle East (FZE)**

Building Q 1-1 ap. 055 P.O. Box: 9217 Sharjah Airport International Free Zone Tel.: +971 6 55 78 224 Fax: +971 6 55 78 225 E-Mail: Middle-East@nivus.com Internet: www.nivus.com

### **NIVUS Korea Co. Ltd.**

2nd Floor Taewha Plaza # 570-1 Majeon-dong, Seo-gu INCHEON 404-820 Tel.: +82 70 8620 7436 Fax: +82 70 8620 7437 E-Mail: korea@nivus.com Internet: www.nivus.com

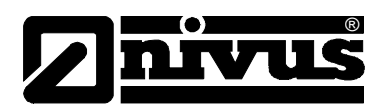

# **1. Grundlagen**

Beim D2W xPathClient handelt es sich um ein Tool, das es Ihnen ermöglicht über Internet oder Intranet Daten vom D2W Server als Datei (\*.tsv, \*.txt oder \*.csv) für die Weiterverarbeitung herunterzuladen und lokal in einem wählbaren Verzeichnis zu speichern.

Die grafische Benutzeroberfläche des D2W xPathClient ermöglicht es Ihnen auf einfache Weise die gewünschten Messwerte auszuwählen. Es können dabei die Messstellen, einzelne Messwerteingänge sowie der Download Intervall eingestellt werden.

Eine Einarbeitung in die Datenschnittstelle des Servers ist nicht erforderlich.

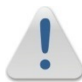

Achten Sie darauf, dass bei Ihrer Firewall der *Port 8080* freigeschalten ist!

# **2. Anmeldung**

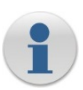

Verwenden Sie dieselben Anmeldedaten wie bei Ihrer *Device2Web* Anmeldung. Bei der Server-Adresse kann die URL oder die IP-Adresse eingetragen werden.

Bei der IP Adresse muss zusätzlich der Port angegeben werden!

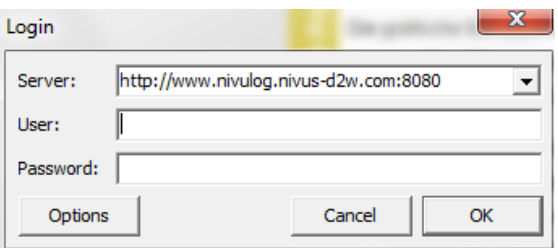

# **3. Hauptschirm**

# **3.1 Liste der Downloads**

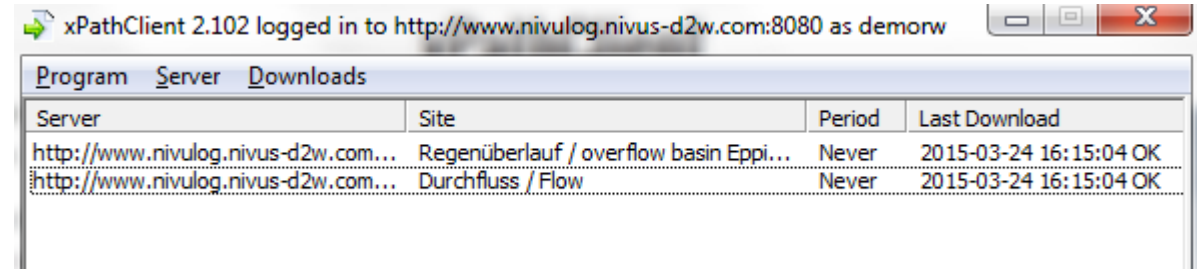

# **3.2 Menü**

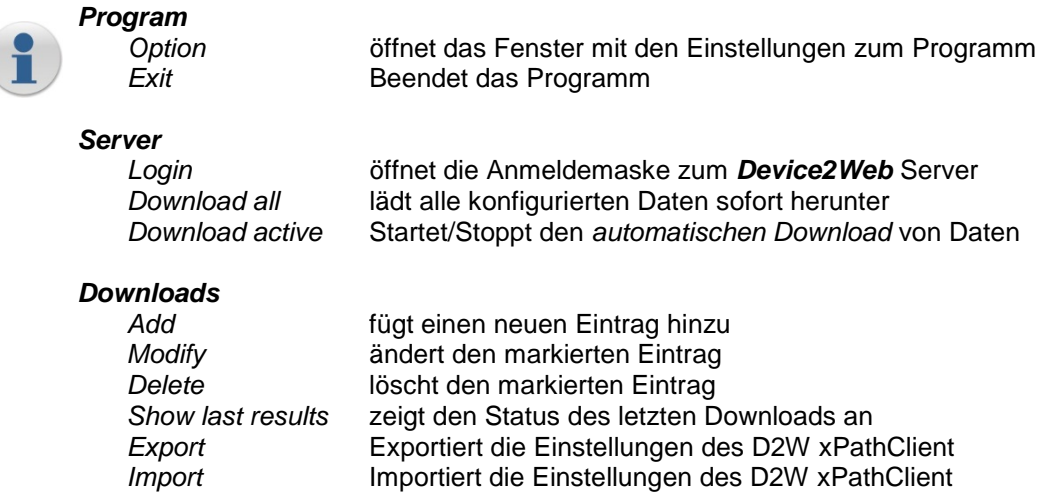

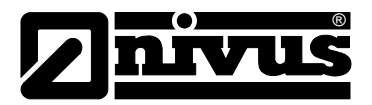

# **4. Neue Einträge hinzufügen / vorhandene ändern**

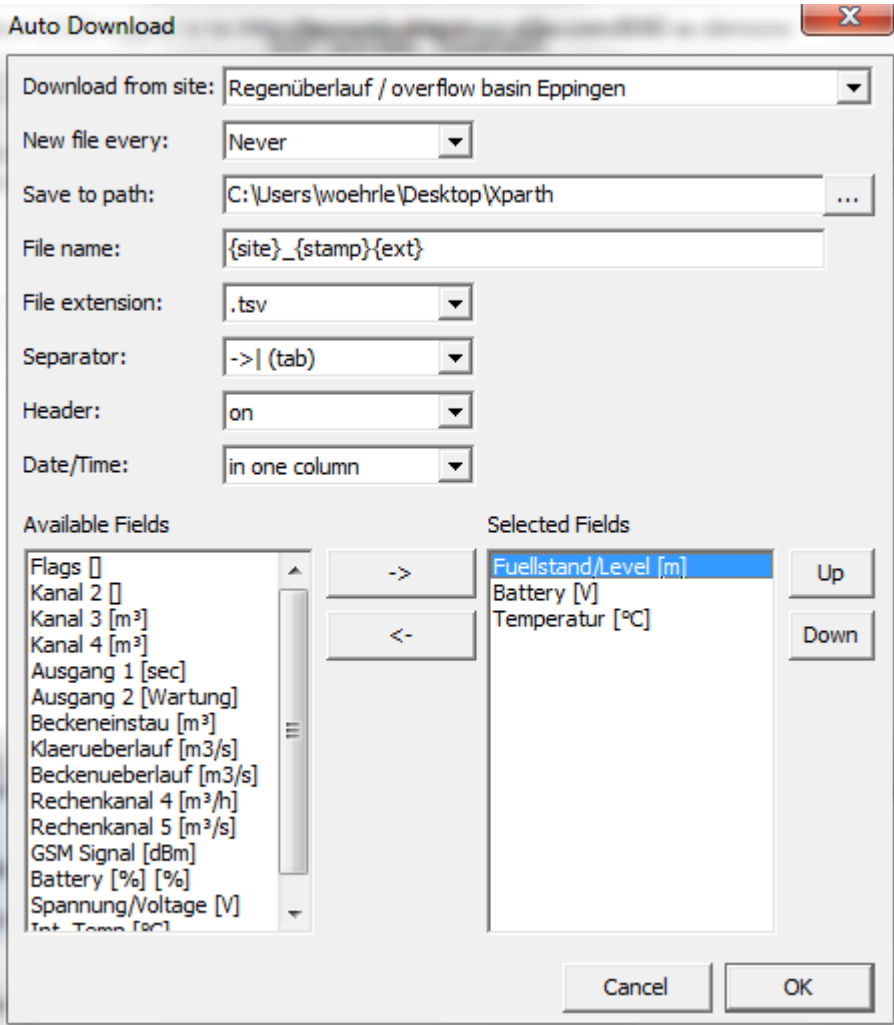

# *Eingabefelder und Aktionen…*

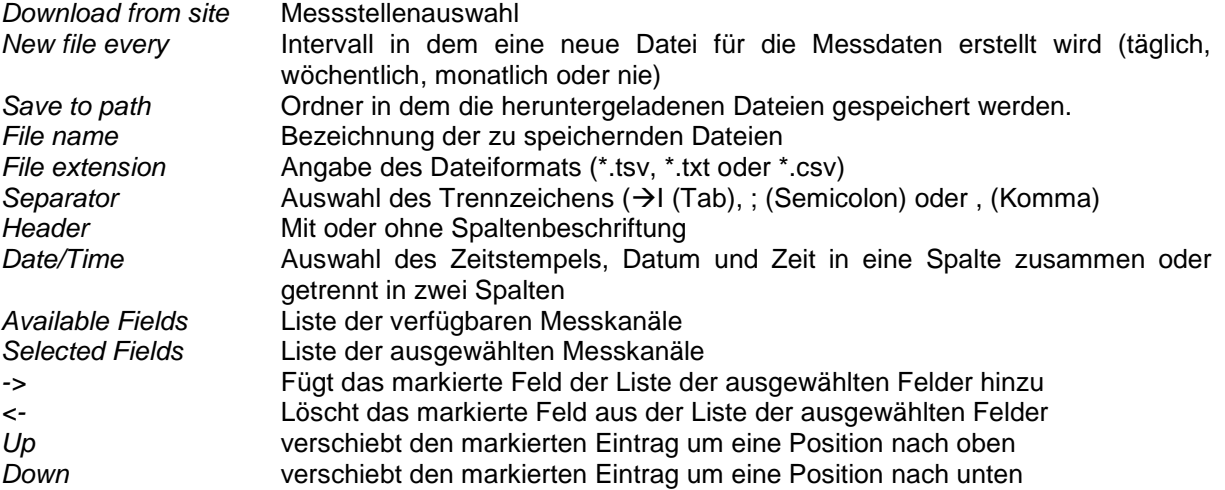

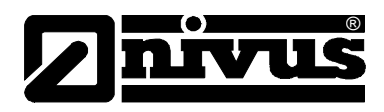

# **5. Einstellungen des Programms**

# *Eingabefelder …*

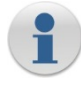

*Download Interval* Zeit bis zum nächsten Download *Auto Login…* automatische Anmeldung beim Starten des Programms

**Proxy** (Nur bei Verwendung eines Proxy-Servers notwendig) **Server** Proxy-Serveradresse<br>
Port Port des Proxy-Serve **Port** Port des Proxy-Servers<br>User Benutzername am Prox *User* Benutzername am Proxy Zugang<br>Password Passwort für Proxy Zugang Passwort für Proxy Zugang

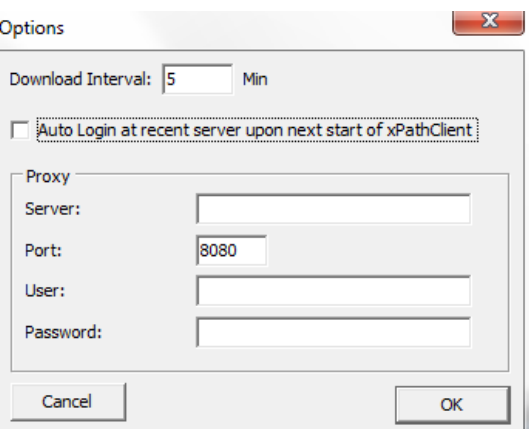